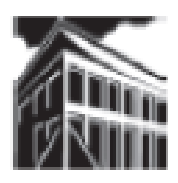

# **Warren-Newport Public Library District**

### **224 N. O'Plaine Road, Gurnee, IL 60031**

**(847) 244-5150 www.wnpl.info**

# **Microsoft Word 2010: temas básicos**

Los procesadores de texto son programas de computación utilizados para crear documentos (cartas, informes, carteles, calendarios, etc.). El procesamiento de textos es similar al uso de una máquina de escribir en cuanto al teclado y al proceso de escribir. Los procesadores de texto tienen funciones extra tales como la facilidad en la corrección, el mejoramiento y la modificación de documentos con gran facilidad. Otra diferencia es que no necesita hacer salto de línea a no ser que quiera comenzar un nuevo párrafo. Microsoft Word, a menudo llamado Word, es uno de los procesadores de texto más conocidos. A continuación explicamos algunas funciones de Microsoft Word.

# **Cómo abrir Microsoft Word**

Cliquee 2 veces en el ícono de Microsoft Word en el escritorio.

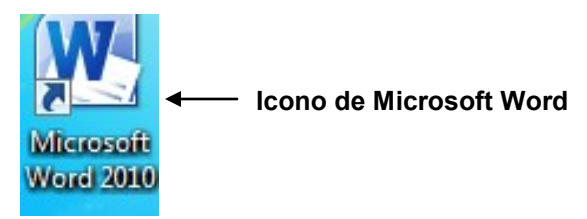

Cuando Word abra, usted verá una página en blanco con íconos en la parte superior. La página en blanco es un nuevo documento. Verá una línea vertical que titila, llamada cursor. El cursor es el punto activo en la página. Donde el cursor está, es donde se escribirá o aplicará el comando. Si desea crear un documento, sólo necesita comenzar a escribir.

La Pestañas agrupan funciones para aplicar al documento. Cada pestaña es una categoría de funciones. Al hacer click en una de la pestañas se abrirá una lista con los distintos comandos o funciones de Word. (vea página 13)

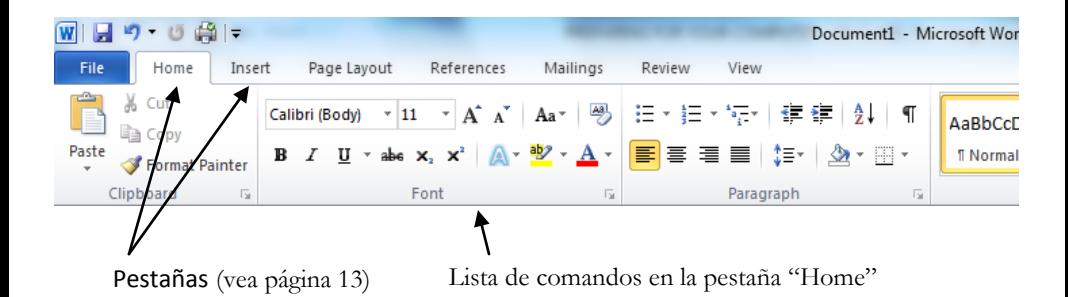

Si coloca el cursor sobre un ícono, Word dará una descripción de lo que el comando puede hacer a su documento.

Cada ícono ejecuta una función al cliquear en él. Por ejemplo, si coloca el cursor sobre la letra B de la categoría "Home", Word le dirá que éste convierte al texto en Negrita (Bold). Arriba de las pestañas, se encuentran íconos extra:

### **Cómo guardar un documento**

Usted puede guardar un documento para abrirlo, imprimirlo o usarlo más tarde. Al guardar un documento, usted deberá indicar a dónde lo quiere guardar y qué nombre quiere

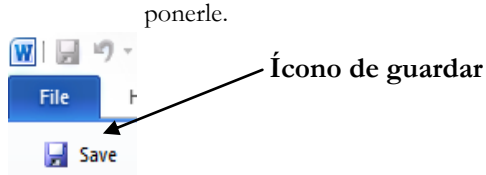

Puede guardar documentos en el disco duro de la computadora, en una red, o en un disco portátil. Cada uno tiene asignada una letra (A, B, C, etc.).

**Guardando un documento en la red** – En las computadoras de esta biblioteca, usted puede guardar un documento temporariamente en la red, la cual tiene asignada la letra "E" o "Thawspace". La red guardará su documento por el resto del día. Se borrará una vez que se apaguen las computadoras al cerrar la biblioteca. Para guardar un documento en la red, haga click en el ícono de guardar "Save", que se encuentra al lado del ícono de Microsoft Word.

Aparecerá un menú con la ventana "Save in: (guardar en)", conteniendo una opción. Por defecto, en el laboratorio de la biblioteca, la opción es "E:" o "Thawspace".

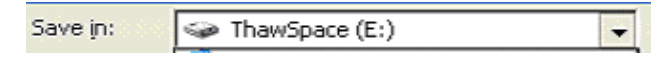

Escriba el nombre del documento en la ventana de "File Name". Elija un nombre que le recuerde lo que contiene el documento. Luego haga click en el botón de guardar "Save". Su documento será guardado en el espacio "E" con el nombre que usted le ha dado.

| <b>Save As</b>                                                                                                    |  |
|----------------------------------------------------------------------------------------------------|--|
| ← + E Q X FF + Tools +<br>$\overline{\phantom{a}}$<br>Save in:<br>My Computer                                                                                                    |  |
| Disk (C:)<br>$\mathbf{C}$<br>DVD/CD-RW Drive (D:)<br>LEXAR MEDIA (E:)<br>History<br>Removable Disk (F:)<br>Removable Disk (G:)<br>Removable Disk (H:)<br>Removable Disk (I:)<br>My Documents<br>CDrive-K on 'Wnplsrv10' (K:)<br>Shared on 'Wnplsrv 10' (S:)<br>Seref1 on 'Wnplsrv10\Home' (T:)<br>Desktop |  |
| *<br><b>Favorites</b><br>File name:<br>E:<br>Save<br>$\overline{\phantom{0}}$<br>My Network<br>Save as type: Word Document (*.doc)<br><b>Places</b><br>Cancel                                                                                                    |  |

**Guardando un documento en un disco USB o Unidad Flash –**

Haga click en el ícono de guardar .

Se abrirá una ventana con la opción "Save in: (Guardar en) E:". Usted debe cambiar la opción a "J:" Para ello, debe hacer click en la flecha que se encuentra a la derecha de esa ventana.

Elija la unidad "J:" haciendo click en ella. Esta es la letra asignada a la unidad de discos Flash en las computadoras de esta biblioteca. Así podrá accede a la unidad de disco Flash.

Prosiga a asignar un nombre a su documento como se indicó previamente.

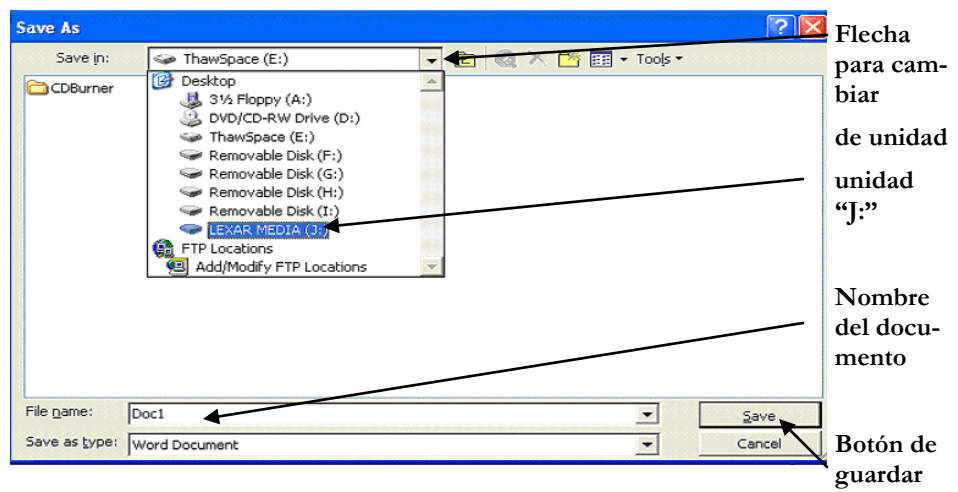

Si no ve una lista de unidades de discos, usted deberá escribir "J:" en la ventana de "File name (Nombre de documento)" y hacer click en "Save". Así se abrirá la unidad Flash.

Prosiga a asignar nombre a su documento y a hacer click en "Save" como se indicó previamente.

# **Cómo abrir un documento**

Documento ya guardado en una "unidad Flash":

Para abrir el documento, cliquee en el botón de Microsoft Office en el extremo superior izquierdo de su pantalla. Y luego haga click en la carpeta de "Abrir"

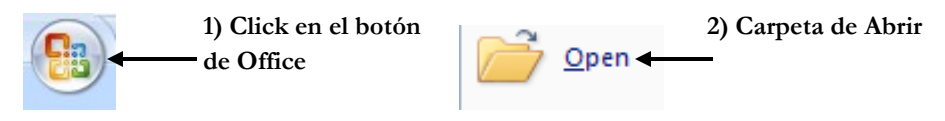

La lista con opciones se abrirá. Haga click en la flecha que apunta hacia abajo (localizada a la derecha de la ventana de "Look in")

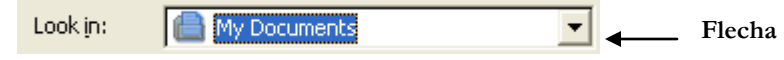

Verá una lista que incluye las unidades (drivers) "A", "B", etc. Seleccione "J" (o "F"). Aparecerá una lista de documentos guardados en su "Unidad Flash" Haga click en el documento "…….." para abrirlo en Word.

Si no ve una lista de unidades, escriba "J" en la ventana de nombre de archivo "File name". Luego clique el botón para abrirlo (Open). Así se abrirá la lista de documentos en su "Unidad Flash". Haga click en el documento "…….." para abrirlo en Word.

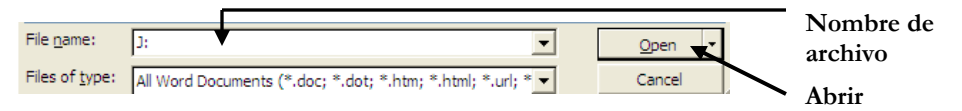

## **Cómo redactar un documento**

**Insert/Insertar texto –** Haga click en el lugar donde desea insertar texto y comience a escribir. Si el texto comienza a borrar lo que ya escribió, presione el botón de "Insert" en el teclado. (vea página 14)

#### **Botones de borrar: Backspace vs Delete (vea página 14)**

Estos botones sirven para corregir el documento. El botón de Backspace borra hacia la izquierda del cursor. Delete borra hacia la derecha. Si mantiene presionado uno de estos botones, el texto se borrará hasta que deje de presionarlo.

#### **Seleccionar texto**

Parte del texto (usado para borrar, reemplazar, para copiar/cortar y pegar, o imprimir la selección)

Coloque el cursor a inicio del texto que desea seleccionar y oprima el botón izquierdo del ratón. Sin soltar el botón, mueva el cursor hasta el final de texto que desea seleccionar. Entonces suelte el botón.

Todo el documento (usado para cambiar el formato en todo el documento)

Seleccione la categoría "Home" y luego la opción "Select all" en la categoría de editar (Editing). Seleccione "Select" y luego "Select all".

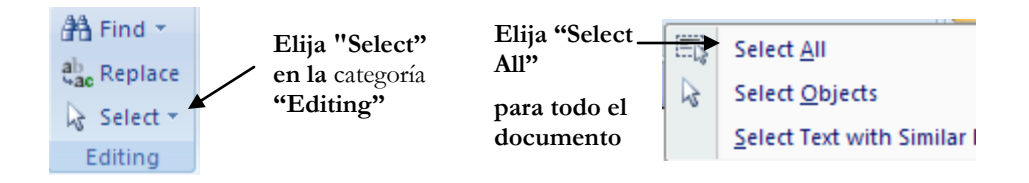

# *Corregir Ortografía/Gramática y Traducir Inglés y Español*

Ambas opciones se encuentran en la pestaña de "Review (Revisar)"

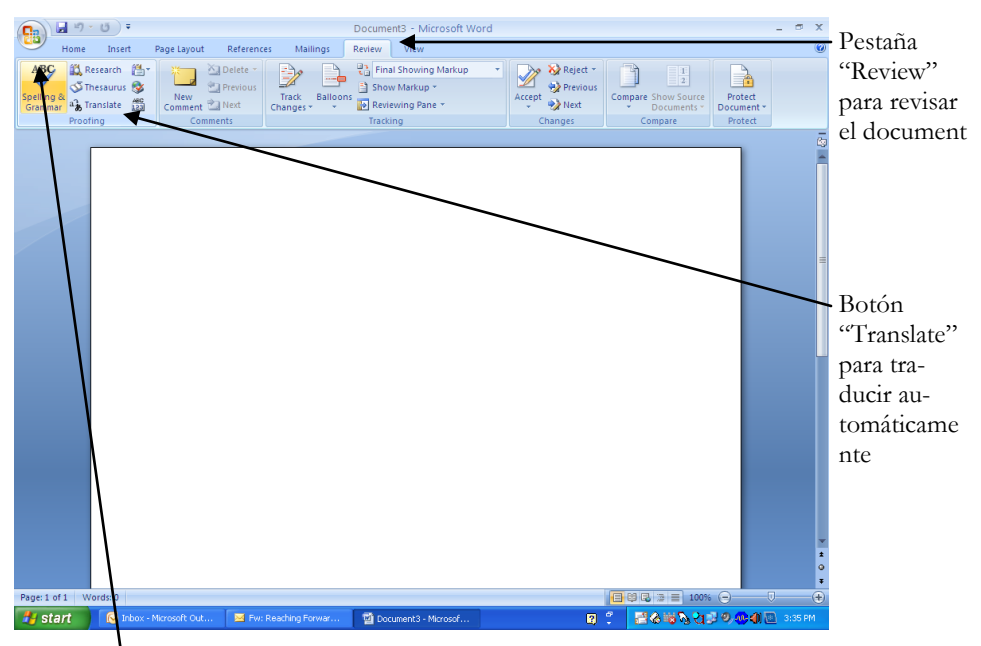

Botón "Spelling and Grammar" para revisar y corregir la ortografía y la gramática

#### **Función del botón "traducir"**

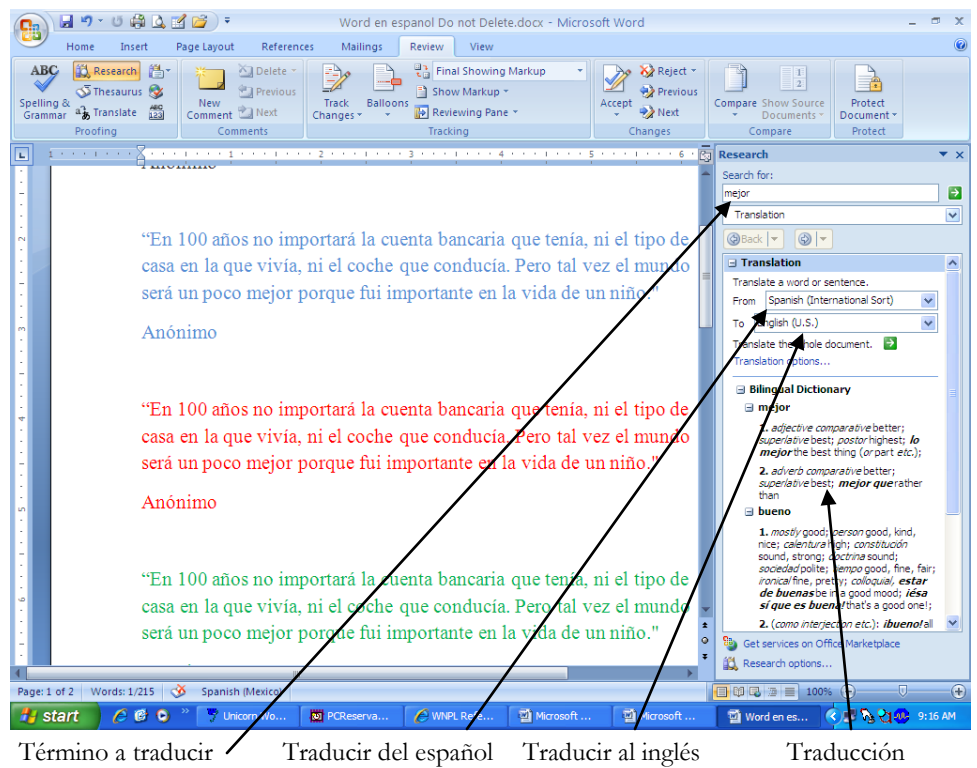

#### **Errores ortográficos y gramaticales en inglés:**

Por defecto, las computadoras en esta biblioteca revisan texto en inglés a medida que se escribe. La línea roja debajo de una palabra indica que Word no reconoce dicha palabra. Las líneas verdes debajo de un grupo de palabras indican que Word no reconoce la gramática de la frase u oración. Las correcciones de Word no son perfectas pero ayudan a mejorar la calidad de la escritura. Usted puede corregir las palabras manualmente. También puede pedir a Word que le sugiera la ortografía correcta. Para ello debe seleccionar, en la pestaña "Review", la opción "Spelling and Grammar". Una ventana se abrirá en la que una a una se le presentará cada duda ortográfica o grammatical y una (o una lista) de sugerencias para que usted decida con qué reemplazar la palabra o frase. Ocasionalmente, Word no tendrá sugerencias. Usted puede optar por

ignorar la corrección (dejar la palabra como está): click en "Ignore once (Ignorar una vez)";

elegir una de las sugerencias: click en la palabra sugerida y click en "Change (cambiar)"; escribir una nueva palabra.

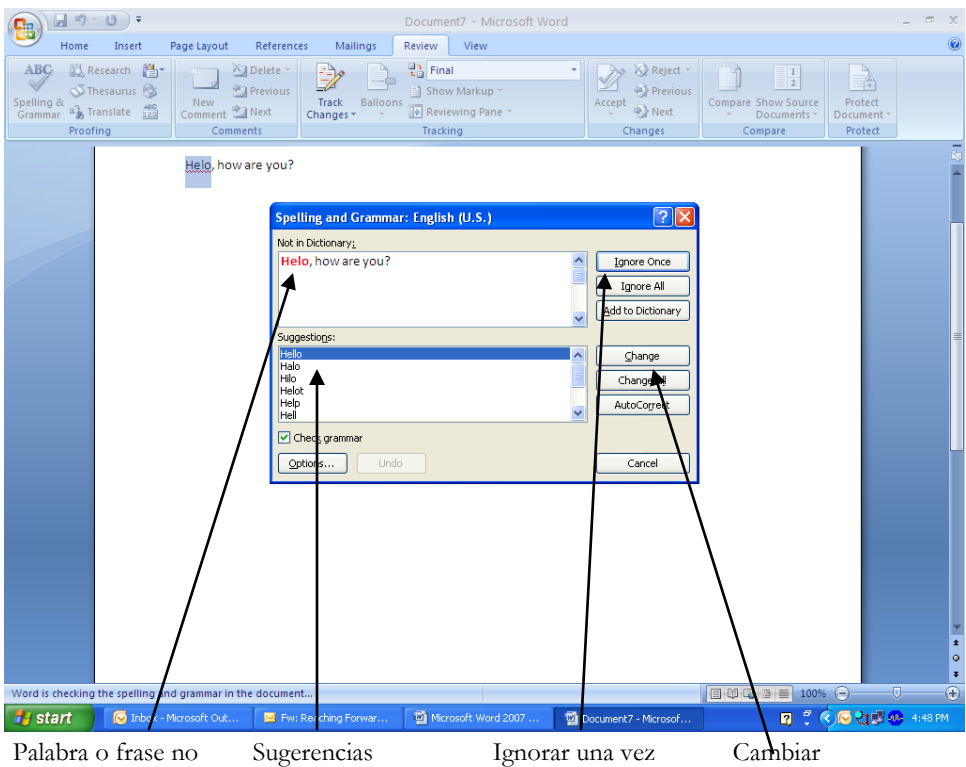

reconocida

#### **Errores ortográficos y gramaticales en español:**

Para hacer que Word revise el texto en español, usted debe seleccionar el texto que está escrito en español (o todo el documento) para "decirle" a Word que el texto es en español. Luego de seleccionar el texto, elegir, en la pestaña "Review", la opción "Set language

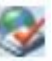

(establecer el lenguaje)" que se encuentra a la derecha de "Spelling and Grammar". Una ventana se abrirá para que usted seleccione el lenguaje que desea para el texto seleccionado. Como ejemplo, en el gráfico que se encuentra a continuación, hemos seleccionado español de México.

Luego, proceda a pedir a Word que le sugiera la ortografía correcta como se ha explicado más arriba: seleccionar, en la pestaña "Review", la opción "Spelling and Grammar", etc.

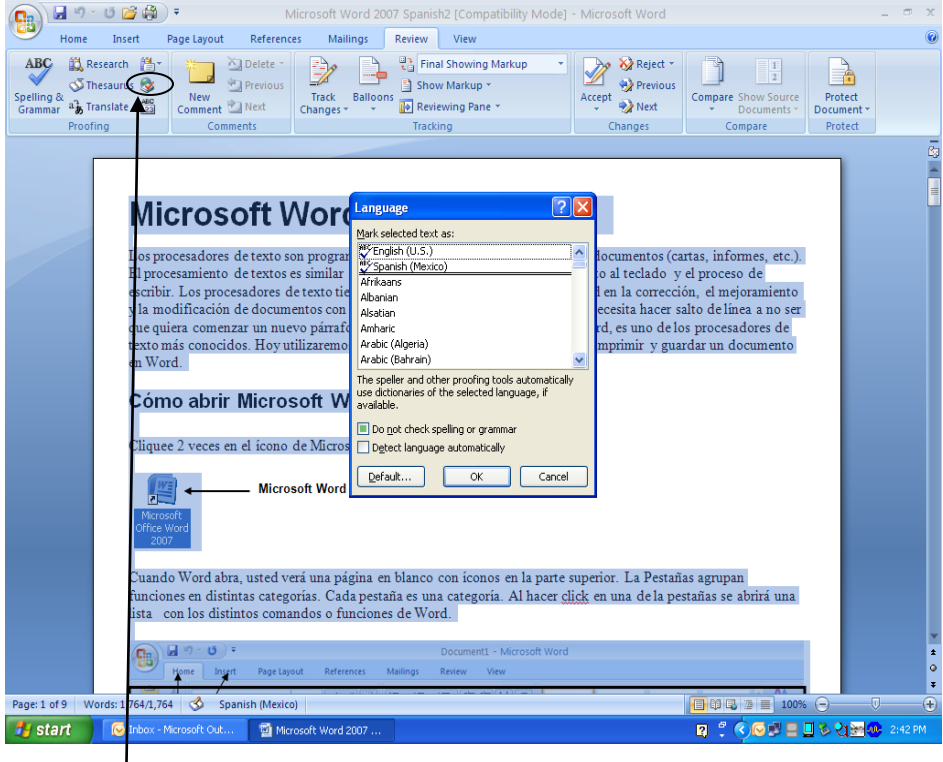

### *Cómo formatear un* **documento** Set language

Formatear se refiere a la apariencia o estilo de un documento. Todos los documentos de Word pueden ser formateados a medida que escribe y también al terminar de escribir. Para formatear un texto que ya ha sido escrito, seleccione el texto que desea formatear y luego elija el formato que desea.

La siguiente lista incluye algunas opciones comunes:

**Tab** – Este botón del teclado sirve para mover el cursor hacia la derecha 5 o más espacios a la vez. Usado para endentar.

**Font / Letra–** Se refiere al estilo/s de letras de un documento. El tipo de letra más común que se usa por defecto es "Times New Roman" (estilo periódico). Otros tipos de letras comunes son Arial y *Monotype Corsiva.* También puede cambiar el tamaño de las letras, siendo 12 el más común. Para cambiar el estilo y/o tamaño de las letras de su texto, seleccione la pestaña "Home" y luego la categoría "Font"

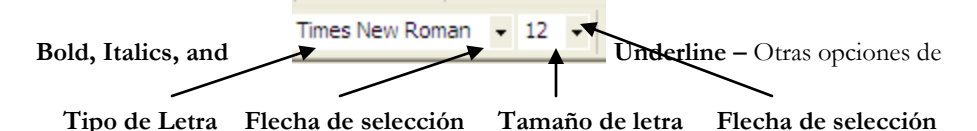

la pestaña "Home", categoría "Font (Letras)": **"**Bold" hace aparecer el texto en negrilla, "Italics", en itálica, y "Underline", subrayado.

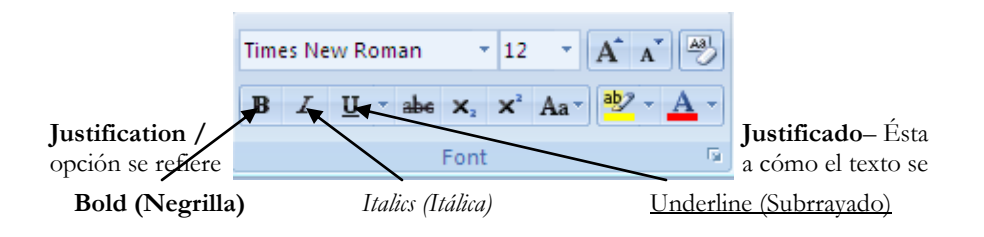

alinea en la página. Puede ser centrado, hacia la izquierda, hacia la derecha, o expandido La mayoría de los documentos están justificados hacia la izquierda, mientras los periódicos y revistas tienen el texto expandido. Para cambiar el justificado, cliquee en la pestaña "Home", categoría "Paragraph" y elija el justificado haciendo click en el botón correspondiente.

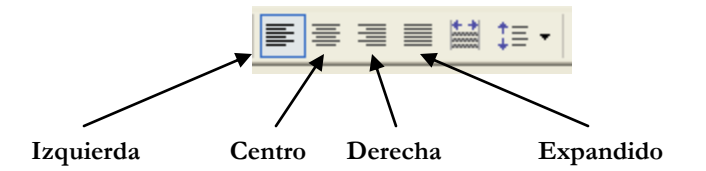

**Spacing/Interlineado** – Espacio entre las líneas/renglones en un documento. Puede tener 1 (estándar), 1 y medio o doble. Para cambiar el espaciado, seleccione el texto o coloque el cursor al comienzo del párrafo que desea modificar. Seleccione la categoría "Home" y cliquee en la flecha del botón de interlineado en la categoría de Párrafo (Paragraph) de la pestaña "Home" y presione en su selección.

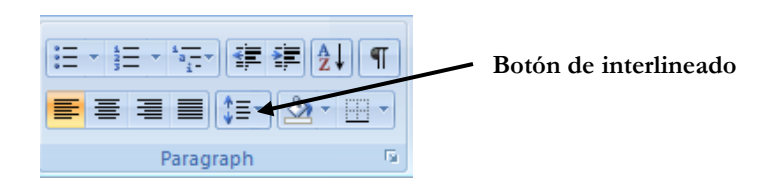

**Page Margins/Márgenes** – Esta opción permite elegir los márgenes de todo el documento. Seleccione "Page Layout" y "Margins". Puede elegir un margen preestablecido o cliquear en "Custom margins" para personalizar.

Si no elige cambiar márgenes por defecto tendrá márgenes superior e inferior de 1 pulgada, y 1.25 pulgadas en los márgenes izquierdo y derecho respectivamente.

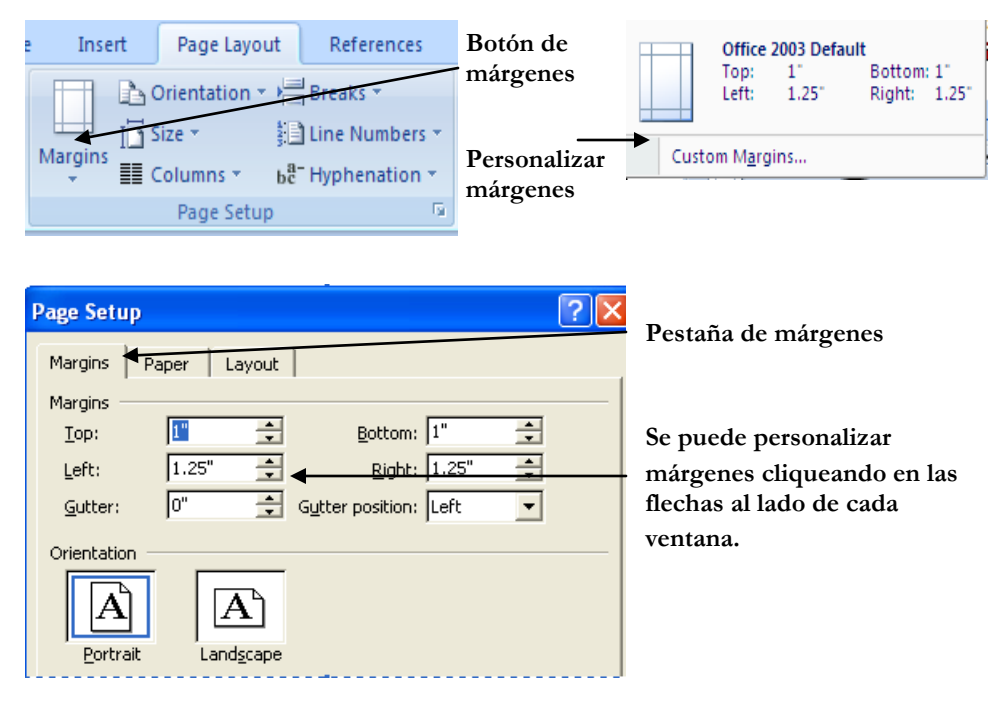

**Page Orientation / Orientación de página –** Esta opción le permite cambiar la orientación de las páginas en su documento. "Portrait" se refiere a la orientación vertical y "Landscape", a la orientación horizontal (página más ancha que alta). Para cambiar la orientación, elija, en la categoría "Page Setup", la función "Orientation", y cliquee en la orientación que desea.

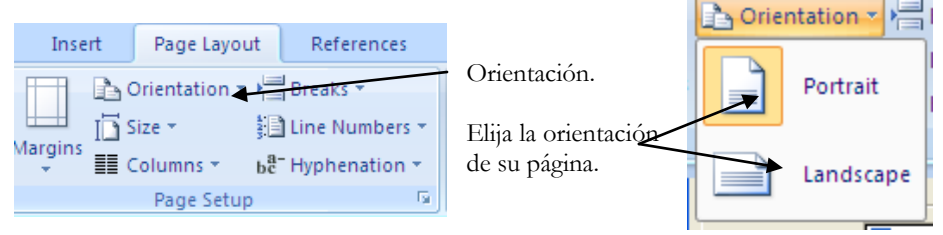

# *Cómo imprimir un documento*

Haga click en el botón de MS Office, haga click en la flecha al lado de "Print" y luego elija **Print** o **Quick Print**

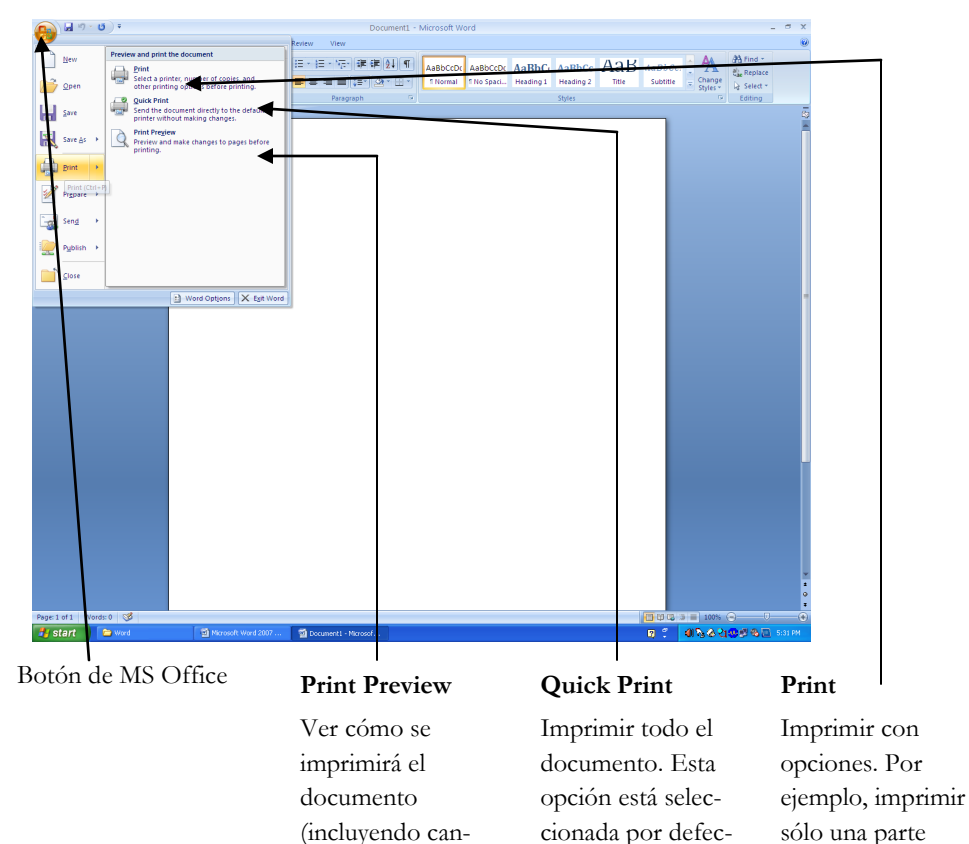

tidad de páginas)

to

seleccionada del documento, una página, o cambiar de impresora (vea página 12)

#### Print: Imprimir con opciones

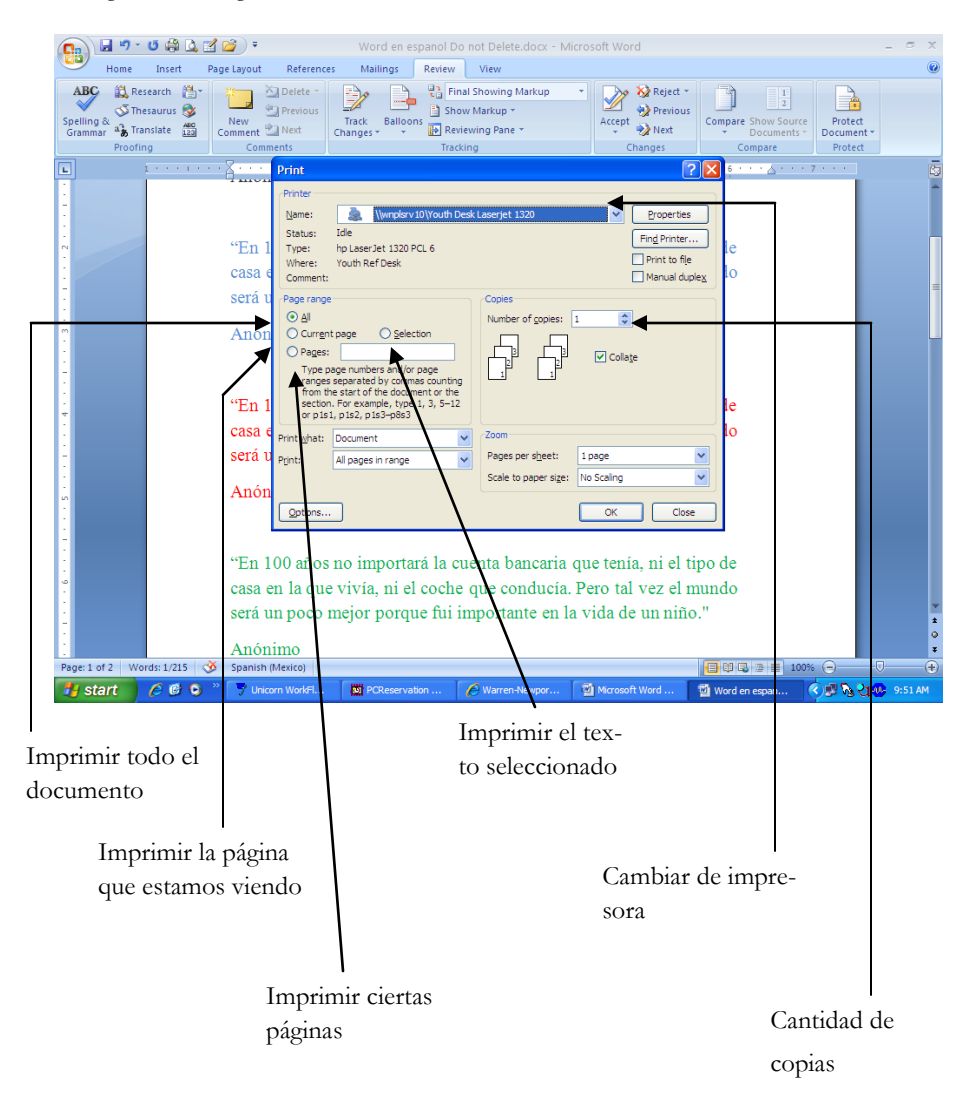

#### Microsoft Word 2007

#### Pestañas

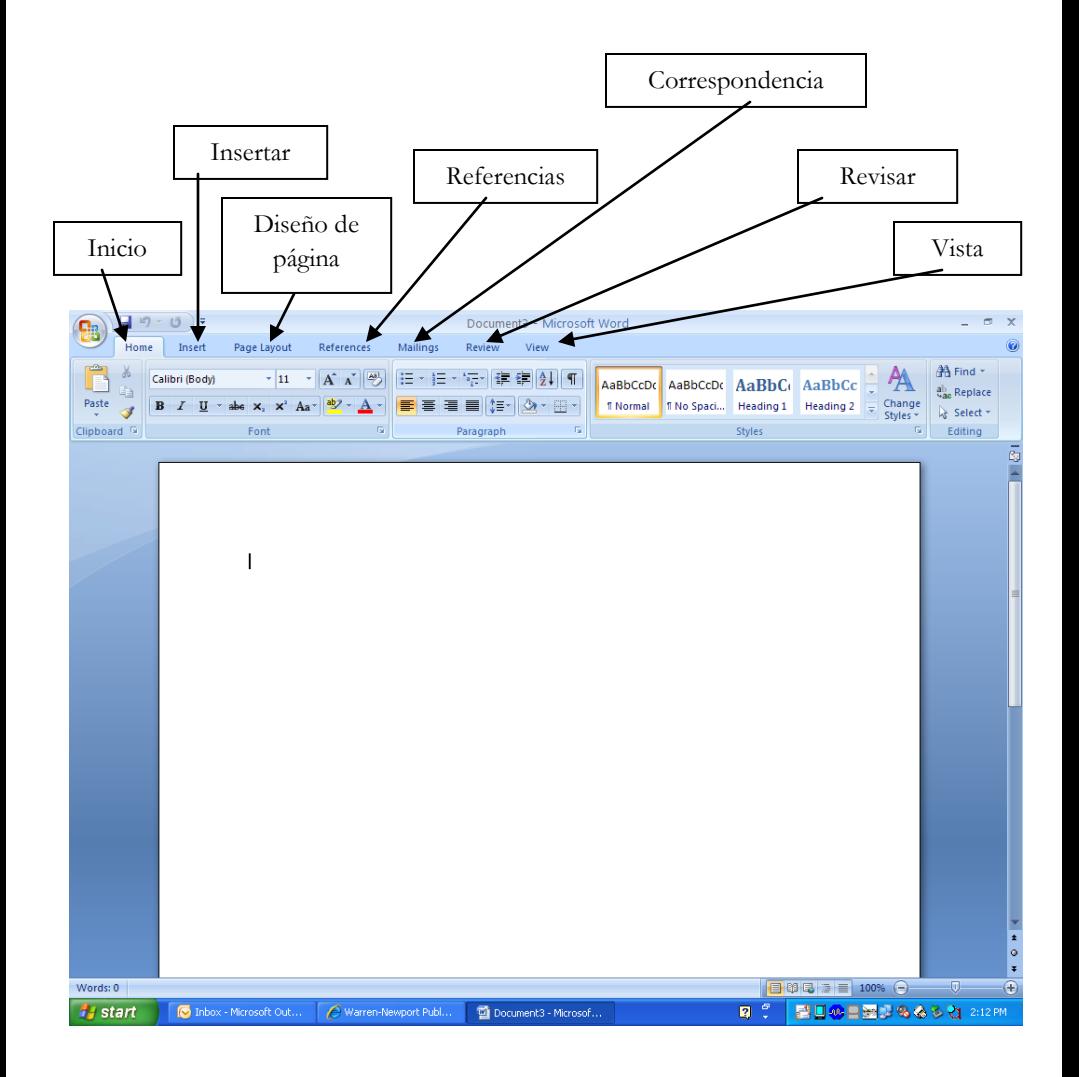

## El teclado

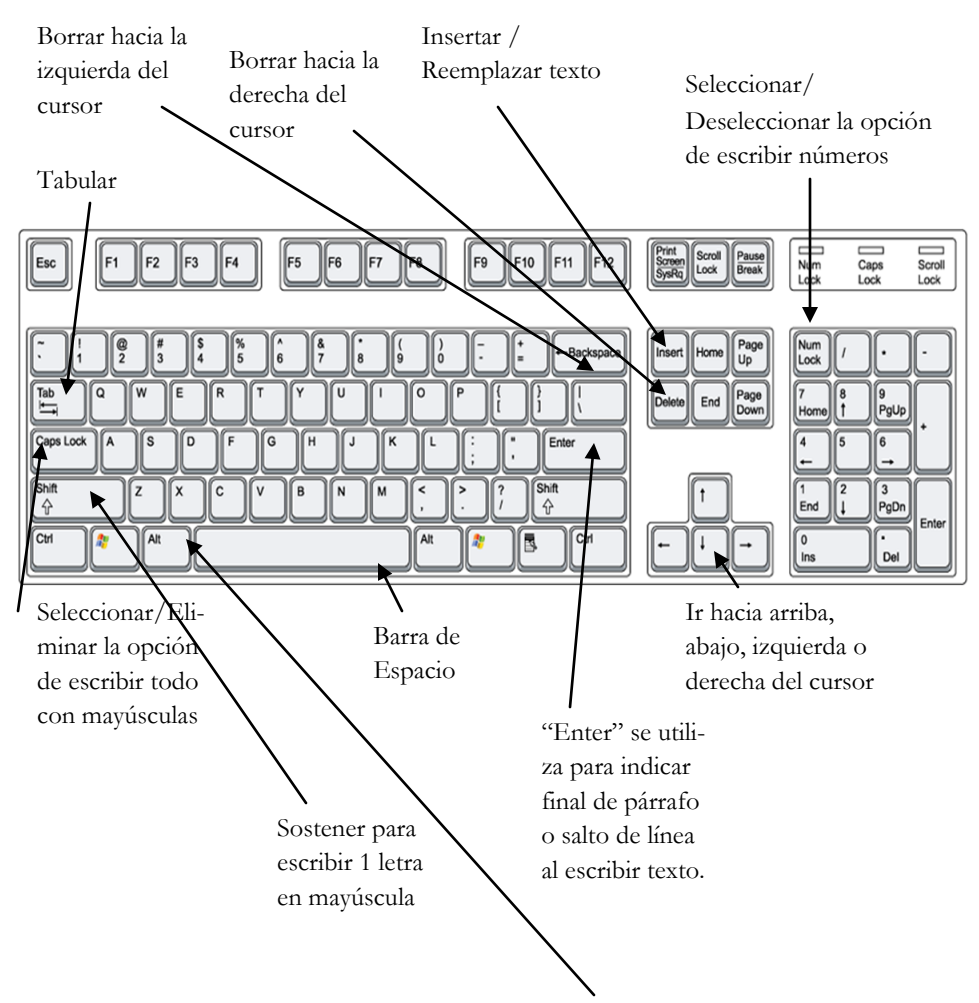

Para escribir acentos, sostenga la tecla "Alt" mientras presiona los números correspondientes:

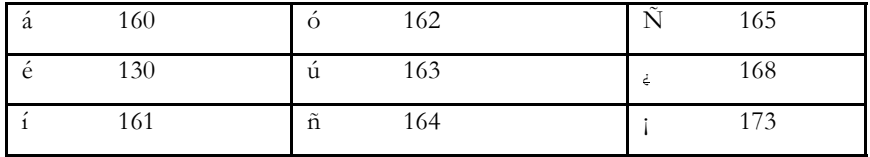

Notas

# **Please visit our Computer Tutor**

### **to learn more about computers!**

One-on-one computer assistance is provided on a first-come, first-served basis.

# **Available Most Thursdays**

Please see the computer lab schedule for details.

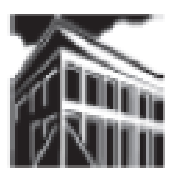

## **Warren Newport Public Library District**

224 North O'Plaine Road Gurnee, IL 60031 847-244-5150